## **Adobe Creative Cloud**

- 1. Go to [https://creativecloud.adobe.com/](https://gbr01.safelinks.protection.outlook.com/?url=https%3A%2F%2Fcreativecloud.adobe.com%2F&data=02%7C01%7C%7C44f6e91ec2f94022afae08d7d168f0bb%7C5969f4eef4524018a4f5fce2e79c67c4%7C0%7C0%7C637208120948252470&sdata=z6alu%2FgHzIgo%2B8K%2BJjV0kWLufzONMnCXgSfuoYSdcaY%3D&reserved=0)
- 2. Sign in with your Google school account (e.g[. student@chalfonts.net\)](mailto:student@chalfonts.net)

Do not click the 'Sign in with Google' button.

You will get a message telling you that additional account details are required.

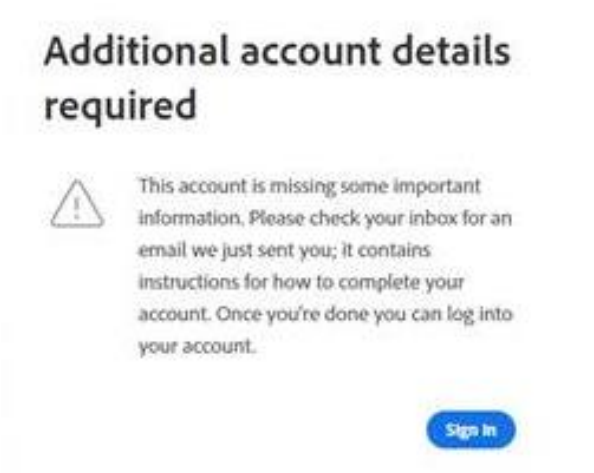

- 3. You will be sent an email from Adobe. Load up your chalfonts.net Gmail account <https://mail.google.com/mail>
- 4. Click on the email link and reset your password for Adobe

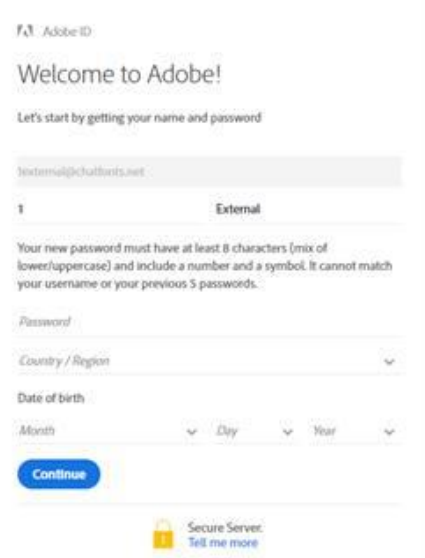

- 5. Enter your name, a password to use with Adobe, and the other required details
- 6. Agree to the Terms of Use and click continue.
- 7. Select continue to 'United Kingdom'
- 8. Sign In with your newly created adobe credentials (top right corner)
- 9. Click on the apps button (square grid at the top right corner) and then select 'Creative Cloud'

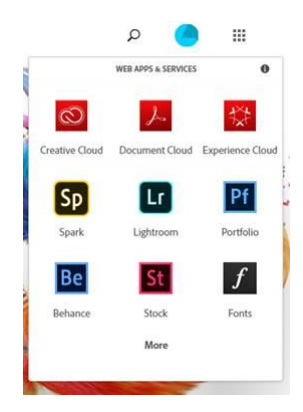

10. Click on 'All your apps' and then download the app you require to your desktop.

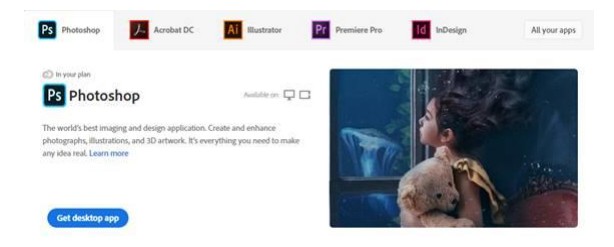

Enjoy!